# **INSPIRON™**

# РУКОВОДСТВО ПО УСТАНОВКЕ

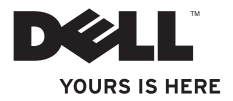

# **INSPIRON™**

## РУКОВОДСТВО ПО УСТАНОВКЕ

Модель компьютера: DCSLF

### Примечания, замечания и предупреждения

- ПРИМЕЧАНИЕ. содержит важную информацию, которая поможет использовать компьютер более эффективно.
- ВНИМАНИЕ. указывает на опасность повреждения оборудования или потери данных, и объясняет, как этого избежать.

ПРЕДУПРЕЖДЕНИЕ. указывает на потенциальную опасть повреждения имущества, получения легких травм или смертельного исхода.

Информация, содержащаяся в настоящем документе, может быть изменена без уведомления.

#### © 2010 Dell Inc. Все права защищены.

\_\_\_\_\_\_\_\_\_\_\_\_\_\_\_\_\_\_

Воспроизведение материалов данного руководства в любой форме без письменного разрешения корпорации Dell Inc. строго запрещено.

Товарные знаки, упомянутые в данном документе: Dell, логотип DELL, YOURS IS HERE, Inspiron, Solution Station, и DellConnect являются торговыми марками Dell Inc.; Intel и Pentium являются зарегистрированными торговыми марками, Core является торговой маркой Intel Corporation в сША и других странах; Microsoft, Windows, Windows Vista, и логотип кнопки «Пуск» в системе Windows Vista являются торговыми марками или зарегистрированными торговыми марками Microsoft Corporation в США и/или других странах; Blu-ray Disc является торговой маркой Blu-ray Disc Association; Bluetooth является зарегистрированной торговой маркой Bluetooth SIG, Inc. и используется компанией Dell по лицензии.

Другие товарные знаки и фирменные названия упомянуты в данном документе в качестве ссылки как на компании, обладающие данными знаками и названиями, так и на их продукцию. Dell Inc. заявляет об отказе от всех прав собственности на любые товарные знаки и названия, кроме своих собственных.

Февраль 2010 г. P/N Y27YY Ред. A00

# Содержание

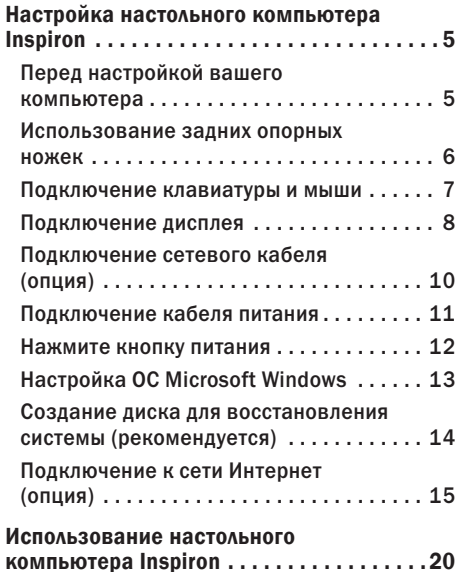

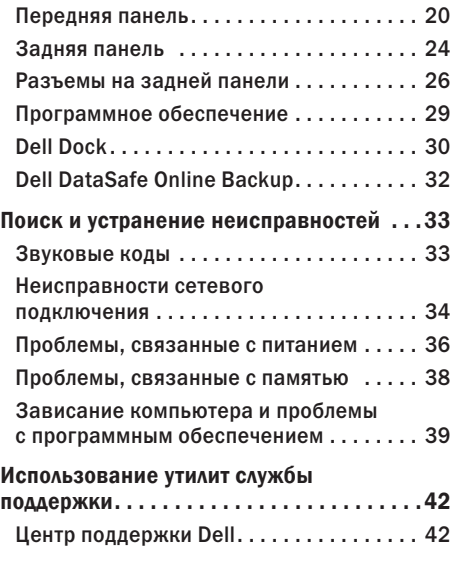

### **Содержание**

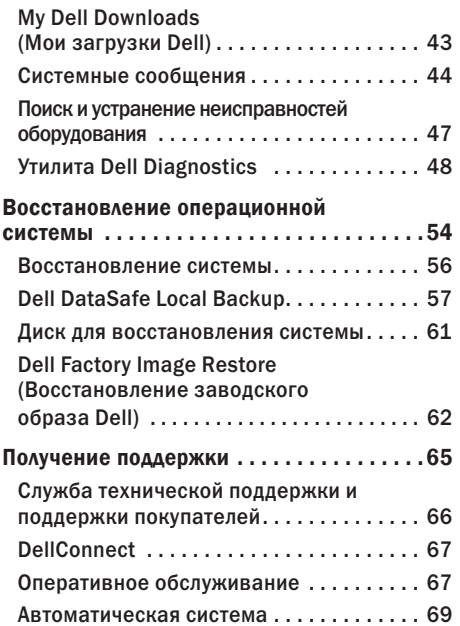

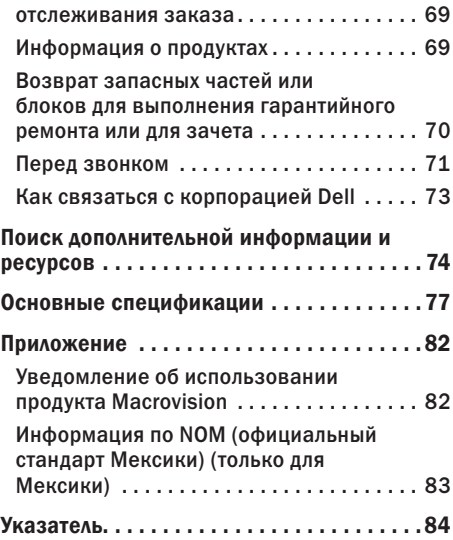

# <span id="page-6-0"></span>Настройка настольного компьютера Inspiron

Данный раздел содержит информацию о настройке вашего портативного компьютера Inspiron™.

ПРЕДУПРЕЖДЕНИЕ. Перед выполнением любых процедур, описанных в данном разделе, необходимо ознакомиться с информацией по технике безопасности, поставляемой с Вашим компьютером. Для получения дополнительной информации по технике безопасности см. домашнюю страницу соответствия нормативным документам по адресу www.dell.com/regulatory\_compliance.

### Перед настройкой вашего компьютера

При установке компьютера убедитесь в наличии беспрепятственного доступа к источнику питания, достаточной вентиляции, а также в том, что компьютер устанавливается на ровной поверхности.

Нарушение движения воздуха вокруг вашего компьютера может привести к его перегреву. Во избежание перегрева убедитесь в том, что сзади вашего компьютера имеется зазор не менее 10,2 см (4 дюймов) и и со всех остальных сторон - не менее 5,1 см (2 дюймов). Категорически запрещается устанавливать компьютер в замкнутое пространство, например, шкаф или выдвижной ящик, во включенном состоянии.

### <span id="page-7-0"></span>Использование задних опорных ножек

Когда компьютер находится в вертикальном положении, аккуратно приподнимите заднюю часть корпуса и поверните опорные ножки наружу. Выдвинутые опорные ножки обеспечивают максимальную устойчивость системы.

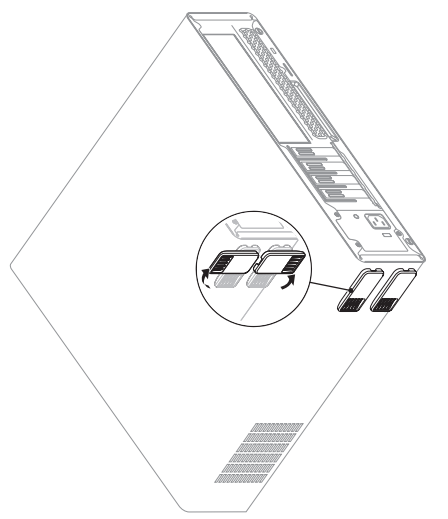

### <span id="page-8-0"></span>Подключение клавиатуры и мыши

Для подключения клавиатуры и мыши используйте разъемы USB на задней панели вашего компьютера.

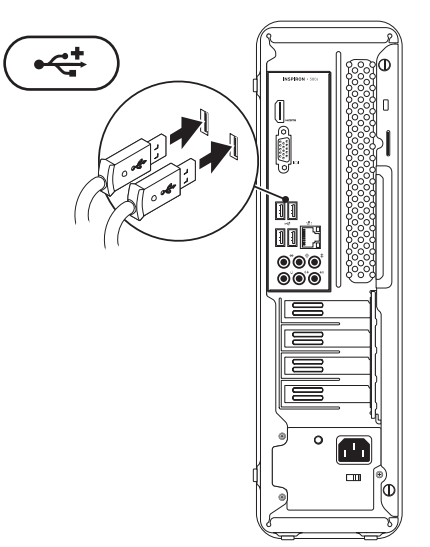

### <span id="page-9-0"></span>Подключение дисплея

В вашем компьютере имеются встроенные разъемы VGA и HDMI.

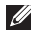

ПРИМЕЧАНИЕ. Разъем DVI может поставляться при покупке отдельной графической карты.

Вы можете приобрести специальный переходник HDMI-DVI или дополнительные кабели HDMI или DVI на веб-узле Dell по адресу www.dell.com.

Для подключения используйте кабели надлежащего типа, которые соответствуют имеющимся в компьютере и дисплее разъемам. Для того, чтобы определить тип разъема на системном блоке или дисплее, обратитесь к следующей таблице.

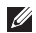

ПРИМЕЧАНИЕ. При подключении одного дисплея подключайте его ТОЛЬКО К ОДНОМУ разъему системного блока.

### **Настройка настольного компьютера Inspiron**

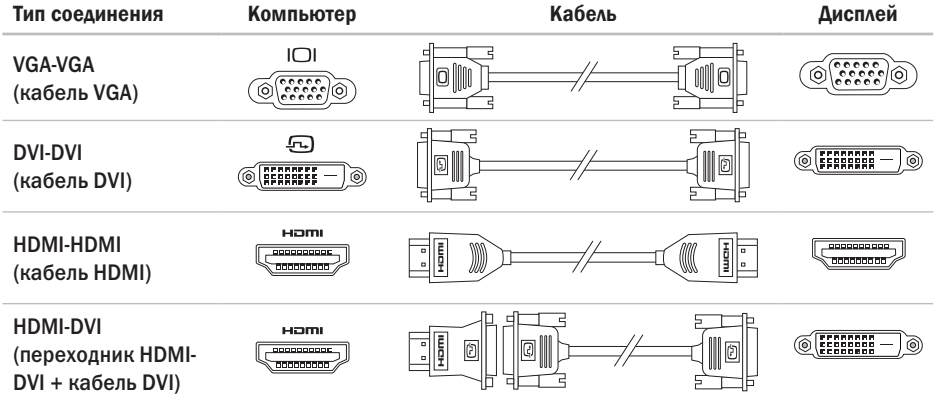

# <span id="page-11-0"></span>Подключение сетевого кабеля (опция)

Подключение к сети для завершения установки не требуется, но если у вас имеется подключение к сети или Интернету по кабелю (например, широкополосное устройство или разъем Ethernet), то вы можете подключить его сейчас.

ПРИМЕЧАНИЕ. Для подключения к сетевому разъему используйте только кабель Ethernet (разъем RJ45). Подключайте телефонный кабель только к разъему для модема (разъем RJ11), а не к разъему для сетевого подключения (разъем RJ45).

Чтобы подключить компьютер к сети или широкополосному модему, подключите один конец кабеля к сетевому разъему, сетевому устройству или широкополосному модему. Другой конец сетевого кабеля подключите к разъему сетевого адаптера (разъем RJ45),

расположенному на задней панели компьютера. Щелчок указывает, что кабель надежно подсоединен.

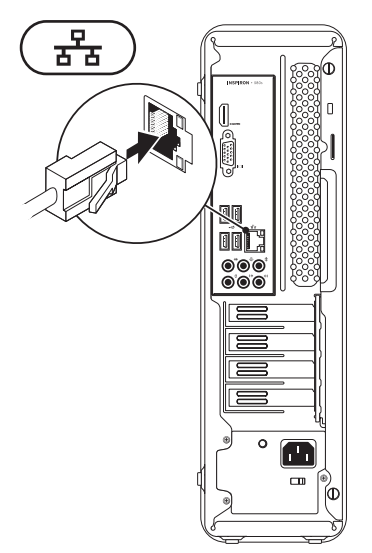

### <span id="page-12-0"></span>Подключение кабеля питания

ВНИМАНИЕ. Во избежание повреждения компьютера установите переключатель выбора напряжения в положение, соответствующее напряжению, наиболее точно совпадающему с напряжением электросети, используемым в вашем регионе.

Для того, чтобы определить положение переключателя напряжения, см. раздел «Вид сзади» на стр. [24.](#page-25-1)

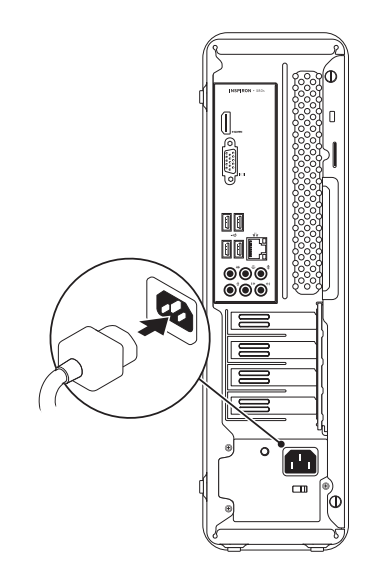

### <span id="page-13-0"></span>Нажмите кнопку питания

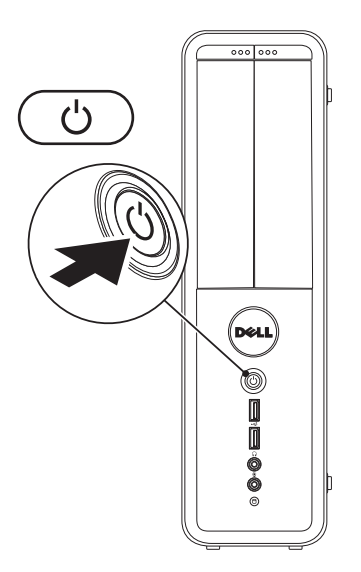

## <span id="page-14-0"></span>Настройка ОС Microsoft Windows

На вашем компьютере Dell предварительно установлена операционная система Microsoft® Windows®. Для первоначальной настройки Windows следуйте отображаемым на экране рекомендациям. Выполнение данных действий обязательно и может занять некоторое время. В нескольких окнах установщика Windows вам потребуется выполнить некоторые операции, в том числе принятие лицензионного соглашения, определение глобальных параметров и настройка подключения к Интернет.

- ВНИМАНИЕ. Не прерывайте процесс настройки операционной системы. В противном случае ваш компьютер невозможно будет использовать и вам потребуется выполнить установку операционной системы повторно.
- $\mathscr{M}$ ПРИМЕЧАНИЕ. Для обеспечения оптимальной работы вашего компьютера рекомендуется загрузить и установить последнюю версию BIOS и драйверов для вашего компьютера, которые можно найти на веб-узле support.dell.com.
- ПРИМЕЧАНИЕ. Для получения дополнительной информации по операционной системе и ее свойствам см. support.dell.com/MyNewDell.

# <span id="page-15-0"></span>Создание диска для восстановления системы (pекомендуется)

ПРИМЕЧАНИЕ. Рекомендуется создать диск для восстановления системы при установке Microsoft Windows.

Вы можете использовать диск для восстановления системы, чтобы возвратить компьютер в то рабочее состояние, в котором он находился при покупке, сохраняя при этом данные на вашем компьютере. (без необходимости использования диска с операционной системой). Вы можете использовать диск для восстановления системы, если изменения в оборудовании, программном обеспечении или другие настройки системы привели к тому, что компьютер находится в нерабочем состоянии.

Для создания диска для восстановления системы вам необходимо следующее:

- • Программа для создания резервной копии Dell DataSafe Local Backup
- • USB-носитель с минимальной емкостью 8 Гб или диск DVD-R/DVD+R/Blu-ray™
- ПРИМЕЧАНИЕ. Программа создания резервной копии Dell DataSafe Local Backup не поддерживает использование перезаписываемых дисков.

Чтобы создать диск для восстановления системы:

- **1.** Убедитесь, что компьютер включен.
- **2.** Вставьте диск или USB-носитель в компьютер
- **3.** Нажмите Пуск → Программы→ Dell DataSafe Local Backup.
- **4.** Выберите Создать диск для восстановления системы.
- **5.** следуйте инструкциям на экране.

<span id="page-16-0"></span>И ПРИМЕЧАНИЕ. Для получения информации, касающейся диска для восстановления системы, см. раздел «Диск для восстановления системы» на странице [61](#page-62-1).

# Подключение к сети Интернет (oпция)

Для подключения к Интернету вам понадобится внешний модем или сетевое подключение и поставщик Интернет-услуг (ISP).

Если внешний USB модем или адаптер беспроводной сети не входят в ваш первоначальный заказ, то вы можете приобрести их на веб-узле Dell по адресу www.dell.com.

### Настройка проводного подключения

- • Если вы используете соединение посредством удаленного доступа, подключите телефонную линию к разъему внешнего модема и к телефонной розетке до того, как вы произведете установку Интернет-соединения.
- При использовании DSL-соединений или кабельных/спутниковых модемных соединений обратитесь к своему поставщику Интернет-услуг или оператору сотовой телефонной связи для получения указаний по настройке.

Для завершения настройки вашего проводного Интернет-соединения следуйте указаниям «Настройка Интернет-соединения» на стр. [17.](#page-18-0)

### <span id="page-17-0"></span>Настройка беспроводного подключения

ПРИМЕЧАНИЕ. Для настройки вашего беспроводного маршрутизатора см. документацию, поставляемую в комплекте с вашим маршрутизатором.

Перед началом использования вашего беспроводного подключения к Интернету вам следует подключить ваш беспроводной маршрутизатор.

Для настройки подключения к беспроводному маршрутизатору:

Windows Vista®

- **1.** сохраните и закройте все открытые файлы и завершите работу всех программ.
- **2.** Нажмите Пуск + Подключение.
- **3.** Для завершения процесса установки следуйте инструкциям, появляющимся на экране.

### Windows® 7

- **1.** сохраните и закройте все открытые файлы и завершите работу всех программ.
- **2.** Нажмите Пуск → Панель управления.
- **3. В окне поиска наберите** network (сеть) и затем выберите Центр управления сетями и общим доступом→ Подключиться к сети.
- **4.** Для завершения процесса установки следуйте инструкциям, появляющимся на экране.

### <span id="page-18-0"></span>Установка Интернет-соединения

Поставщики Интернет-услуг и их предложения могут отличаться в разных странах. свяжитесь с вашим поставщиком Интернет-услуг и узнайте о доступных в вашей стране услугах.

Если не удается подключиться к Интернету, однако ранее подключение выполнялось успешно, возможно, у поставщика Интернетуслуг возник перерыв в обслуживании клиентов. свяжитесь с вашим поставщиком Интернет-услуг и узнайте о состоянии услуг, или попробуйте подключиться позже.

сведения, предоставленные поставщиком Интернет-услуг, должны быть всегда под рукой. При отсутствии поставщика Интернетуслуг, мастер подключения к Интернету поможет предпринять необходимые действия.

#### Настройка Интернет-соединения:

#### Windows Vista

- ПРИМЕЧАНИЕ. следующие действия приведены для вида Windows по умолчанию. Они могут не работать, если на компьютере Dell™ был выбран классический вид Windows.
- **1.** сохраните и закройте все открытые файлы и завершите работу всех программ.
- **2.** Нажмите Пуск → Панель управления.
- **3. В окне поиска наберите** network (сеть) и затем нажмите Центр управления сетями и общим доступом→ Настроить соединение или сеть→ Подключиться к сети Internet. Появится окно Подключение к Интернету.
- - ПРИМЕЧАНИЕ.Если вы не знаете, какой тип подключения выбрать, щелкните Помочь выбрать или обратитесь к своему поставщику Интернет-услуг.
- **4.** следуйте указаниям на экране и воспользуйтесь информацией по установке, предоставленной вашим поставщиком Интернет-услуг.

Windows 7

- **1.** сохраните и закройте все открытые файлы и завершите работу всех программ.
- **2.** Нажмите Пуск <sup>4</sup>→ Панель управления.
- **3. В окне поиска наберите** network (сеть) и затем нажмите Центр управления сетями и общим доступом→ Настроить новое соединение или сеть→ Подключиться к сети Internet.

Появится окно Подключение к Интернету.

- ПРИМЕЧАНИЕ. Если вы не знаете, какой тип подключения выбрать, щелкните Помочь выбрать или обратитесь к своему поставщику Интернет-услуг.
- **4.** следуйте указаниям на экране и воспользуйтесь информацией по установке, предоставленной вашим поставщиком Интернет-услуг.

**Настройка настольного компьютера Inspiron**

# <span id="page-21-0"></span>Использование настольного компьютера **Inspiron**

В данном разделе приводится информация о доступных функциях настольного компьютера Inspiron™.

# Передняя панель **<sup>1</sup>** Кнопка извлечения привода FlexBay.

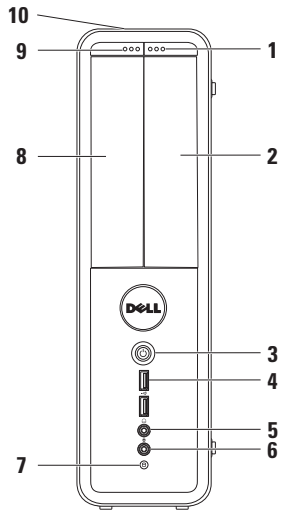

- При нажатии открывает крышку отсека Flexbay.
- **2** Отсек FlexBay. Предназначен для установки вспомогательных устройств хранения информации - считывателя карт памяти или дополнительного жесткого диска.

**3** Питание (кнопка и индикатор). Позволяет включить и выключить компьютер при нажатии. Индикатор в центре этой кнопки показывает состояние питания.

ПРИМЕЧАНИЕ. Для получения дополнительной информации по возможным проблемам, связанным с питанием компьютера, см. «Проблемы с питанием» на стр. [36](#page-37-1).

**4** Разъемы USB 2.0 (2 шт.). Позволяют подключать редко используемые устройства USB, например, карты памяти, цифровые камеры и MP3-проигрыватели.

**5**  $\boxed{00}$  Разъем для наушников. Позволяет подключать наушники.

ПРИМЕЧАНИЕ. Для подключения работающих от сети динамиков или аудиосистемы используйте звуковые гнезда на задней панели системного блока компьютера.

**6** Линейный вход или разъем для подключения микрофона. Используется для подключения микрофона для передачи входящей речи и звуковых данных или аудиокабеля для передачи входящего аудиосигнала.

- 
- **7** Индикатор работы жесткого диска. Загорается, если компьютер выполняет запись или считывание данных. Мигающий индикатор белого цвета указывает на работу жесткого диска.
	- ВНИМАНИЕ. Во избежание потери данных никогда не выключайте компьютер, если индикатор работы жесткого диска мигает.
- **8** Оптический привод. Воспроизводит или записывает CD-, DVD-диски и диски Blu-ray (опция). При установке диска в лоток дисковода убедитесь, что наклейка или надпись на диске обращена вверх.
- **9** Кнопка извлечения оптического привода. При нажатии извлекает лоток оптического привода.
- **10** Метка производителя и код экспресссервиса (расположен в верхней части корпуса ближе к задней панели). Предназначен для идентификации компьютера при обращении за помощью на веб-сайт компании Dell или при звонке в службу технической поддержки.

### **Использование настольного компьютера Inspiron**

### <span id="page-25-1"></span><span id="page-25-0"></span>Задняя панель

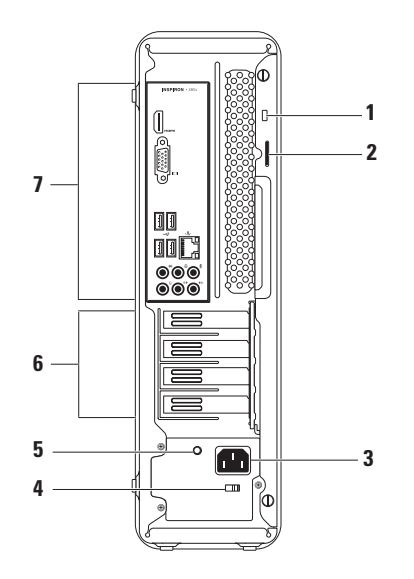

- **1** Разъем для защитного троса. Предназначен для присоединения имеющихся в продаже средств защиты от кражи к компьютеру.
- **2** Петли для навесного замка. Используются с навесным замком для предотвращения несанкционированного доступа к компьютеру.
- **3** Разъем питания. Предназначен для подключения кабеля электропитания. Вид этого разъема может быть различным.
- **4** Переключатель напряжения питания. Позволяет установить напряжение, соответствующее напряжению электросети в вашем регионе.
- **5** Индикатор питания. Указывает, что блок питания работает нормально. ПРИМЕЧАНИЕ. Индикатор питания установлен не на всех компьютерах.
- **6** Разъемы для плат расширения. Предназначены для установки плат расширения PCI и PCI express.
- **7** Разъемы задней панели. Предназначены для подключения аудио-, USB и других устройств.

### <span id="page-27-0"></span>Разъемы на задней панели

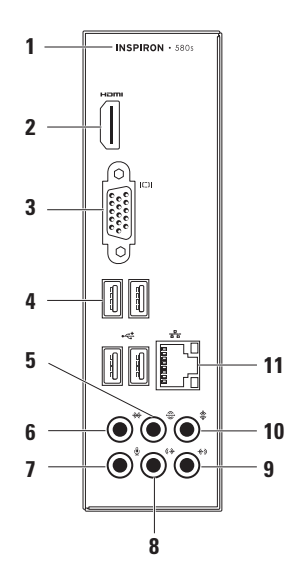

- **1** Номер модели компьютера.
- **2 Разъем HDMI.** Предназначен для подключения телевизора для подачи звуковых и видеосигналов стандарта 5.1.

ПРИМЕЧАНИЕ. При использовании монитора считывается только видеосигнал.

- **3** Разъем VGA. Предназначен для подключения монитора.
- **4** Разъемы USB 2.0 (4 шт.). Предназначены для подключения

устройств USB, таких как мышь, принтер, клавиатура, внешний дисковод или MP3-проигрыватель.

**5** Разъем для задних Л/П динамиков панорамного звука. Предназначены для подключения задних панорамных динамиков (левого и правого канала).

- $\frac{1}{2}$  **Разъем для боковых Л/П динамиков** панорамного звука. Предназначены для подключения боковых панорамных динамиков (левого и правого канала).
- **7** Разъем для подключения микрофона. Предназначен для подключения микрофона для передачи голоса и звуковых данных или использования программ телефонной связи.
- **8** Разъем для подключения передних громкоговорителей (Л/П). Предназначен для подключения передних громкоговорителей левого/правого канала.
- **9** Разъем для входного звукового сигнала. используется для подключения записывающего/проигрывающего устройства, например, микрофона, кассетного магнитофона, проигрывателя компакт-дисков или видеомагнитофона.
- 

10  $\frac{1}{2}$  **Разъем для подключения** центрального громкоговорителя и/ или сабвуфера. Предназначен для подключения центрального громкоговорителя и/или сабвуфера. **11** Разъем для компьютерной сети с индикатором. Предназначен для подключения компьютера к сетевому или широкополосному устройству проводной сети. Два индикатора, находящиеся рядом с разъемом, показывают состояние соединения и процесса передачи информации по проводной сети.

# <span id="page-30-0"></span>Программное обеспечение

ПРИМЕЧАНИЕ. Для получения более подробного описания приведенных в настоящем разделе функций см. Техническое руководство Dell на вашем жестком диске или на странице службы поддержки Dell по адресу support.dell.com/manuals.

### Производительность и связь

Вы можете использовать ваш компьютер для создания презентаций, брошюр, поздравительных открыток, листовок и электронных таблиц. Вы также можете редактировать и просматривать цифровые изображения и фотографии. список установленного на вашем компьютере программного обеспечения см. в вашем заказе на приобретение.

После подключения к Интернету вы можете открывать веб-узлы, настроить учетную запись электронной почты, загружать в Интернет и на свой компьютер файлы и т.д.

### Развлечение и мультимедиа

Вы можете использовать свой компьютер для просмотра видеофильмов, для игр, создания собственных компакт-дисков, прослушивания музыки и радиостанций.

Вы можете загружать и копировать изображения или видеофайлы из портативных устройств, например, цифровых камер и сотовых телефонов. Дополнительные приложения позволяют упорядочивать и создавать музыкальные и видеофайлы, которые можно записать на диск, сохранить на переносных устройствах, например, MP3-проигрывателях и карманных развлекательных устройствах, или воспроизводить и просматривать непосредственно на подключенном телевизоре, проекторе и оборудовании для домашнего кинотеатра.

# <span id="page-31-0"></span>Dell Dock

Панель Dell Dock представляет собой группу пиктограмм, которые обеспечивают быстрый доступ к наиболее часто используемым приложениям, файлам и каталогам. Настроить панель Dock можно следующим образом:

- • Добавление или удаление пиктограмм
- • Группировка взаимосвязанных пиктограмм в категории
- • Изменение цвета и расположения панели Dock
- Изменение реакции пиктограмм

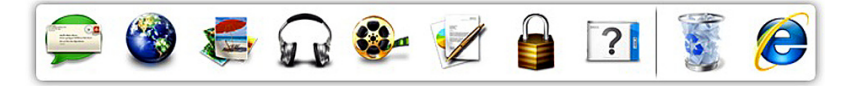

### Добавить категорию

- **1.** Нажмите правой кнопкой мыши по Dock, нажмите Добавить→ Категорию. Откроется окно Добавить/изменить категорию.
- **2.** В поле Название введите название категории.
- **3.** Выберите пиктограмму для категории в окне Выбор изображения.
- **4.** Щелкните Сохранить.

### Добавить пиктограмму

Перетяните требуемую пиктограмму на панель Dock или в категорию.

### Удаление категории или пиктограммы

- **1.** Нажмите правой кнопкой мыши по категории или пиктограмме и выберите Удалить ссылку или Удалить категорию.
- **2.** следуйте инструкциям на экране.

### Индивидуальная настройка панели Dock

- **1.** Нажмите правой кнопкой мыши по панели Dock и выберите Дополнительные параметры...**.**
- **2.** Выберите нужный вариант персональной настройки панели Dell Dock.

# <span id="page-33-0"></span>Dell DataSafe Online Backup

- ПРИМЕЧАНИЕ. Утилита Dell DataSafe Online может быть недоступна в некоторых регионах.
- $\mathscr U$ ПРИМЕЧАНИЕ. Для быстрой загрузки и выгрузки файлов необходимо широкополосное высокоскоростное соединение.

Dell DataSafe Online представляет собой автоматизированную службу архивирования и восстановления, позволяющую защищать ваши данные в случае их потери вследствие кражи компьютера, пожара или природных катастроф. Доступ к этой службе осуществляется по пользовательскому профилю, защищенному паролем.

Для получения дополнительной информации посетите веб-узел delldatasafe.com.

Для того, чтобы назначить график резервирования:

- **1.** Дважды щелкните по ярлыку Dell DataSafe Online **C** на панели задач.
- **2.** следуйте инструкциям на экране.

# <span id="page-34-0"></span>Поиск и устранение неисправностей

В данном разделе приводится информация по устранению неисправностей для вашего компьютера. Если вам не удается решить проблему с помощью данных рекомендаций, см. «Использование инструментов поддержки» на стр. [42](#page-43-1) или «Как связаться с корпорацией Dell» на стр. [73](#page-74-1).

### Звуковые коды

Во время запуска, в случае возникновения неполадок, компьютер может издавать последовательность звуковых сигналов. Эта последовательность, или кодовый сигнал, указывает на проблему. Запишите код ошибки и обратитесь за помощью в корпорацию Dell (см. «Как связаться с корпорацией Dell» на стр. [73](#page-74-1)).

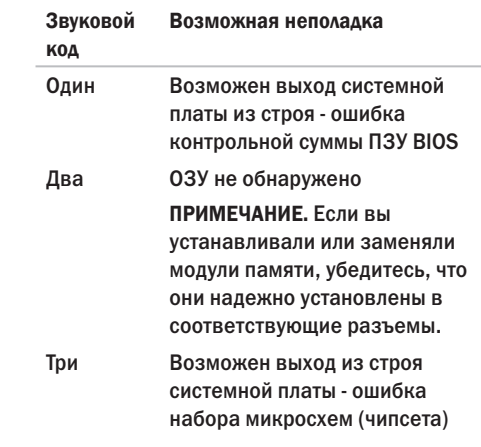

<span id="page-35-0"></span>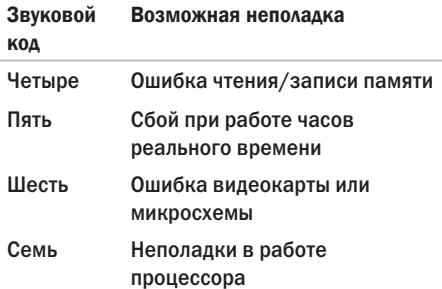

## Неисправности сетевого подключения

### Беспроводное подключение

Если сетевое подключение потеряно. беспроводной маршрутизатор отключен или беспроводной адаптер на компьютере был отключен.

- • Проверьте состояние вашего беспроводного маршрутизатора и убедитесь в том, что он включен и подключен к источнику данных (кабельный модем или сетевой концентратор).
- • Восстановите подключение к беспроводному маршрутизатору (см. «Настройка беспроводного соединения» на стр. [16\)](#page-17-0).
#### Проводное подключение

#### Если подключение к сетипотеряно.

- • Проверьте состояние кабеля и убедитесь в том, что он вставлен в разъем и не поврежден.
- Проверьте состояние индикатора наличия подключения.

Индикатор наличия подключения на разъеме встроенного сетевого адаптера позволяет вам проверить работоспособность подключения и получить информацию о его состоянии:

- Индикатор не горит. физическое соединение с сетью отсутствует.
- • Зеленый. хорошее соединение между сетью 10/100 Мбит/с и компьютером.
- • Оранжевый. хорошее соединение между сетью 1000 Мбит/с и компьютером.

ПРИМЕЧАНИЕ. Индикатор наличия соединения на разъеме адаптера проводного соединения предназначен только для проводного кабельного соединения. Индикатор наличия соединения не указывает на состояние беспроводных подключений.

Если неполадка не устранена, обратитесь к сетевому администратору.

## Проблемы, связанные с питанием

Индикатор питания не горит. компьютер находится в спящем режиме, отключен, или питание на него не подается.

- Для возобновления нормальной работы нажмите кнопку питания.
- • Подключите кабель питания к разъему питания на компьютере и к электросети.
- • Если компьютер подключается через разветвитель, убедитесь, что разветвитель подключен к электросети и включен. При проверке компьютера на включение также не пользуйтесь стабилизаторами, разветвителями и удлинителями.
- Убелитесь в том, что электрическая розетка исправна, проверив ее при помощи иного устройства, например светильника.
- Убедитесь, что индикатор электропитания на задней панели системного блока горит. Если индикатор не горит, возможны неполадки с электропитанием или кабелем электропитания.
- Если не удается устранить проблему. обратитесь в компанию Dell (см. раздел «Как связаться с корпорацией Dell» на стр. [73\)](#page-74-0).

Если индикатор постоянно светится белым светом и компьютер не реагирует на команды. дисплей может быть не подключен или не включен.

- Убедитесь в том, что дисплей подключен правильно, затем отключите и повторно включите его.
- Если не удается устранить проблему. обратитесь в компанию Dell (см. раздел «Как связаться с корпорацией Dell» на стр. [73\)](#page-74-0).

#### Если сетевой индикатор горит оранжевым цветом.

- • Компьютер находится в спящем режиме или в режиме ожидания. Нажмите кнопку питания, передвиньте мышь или нажмите любую клавишу на клавиатуре, чтобы возобновить нормальную работу.
- Возможно, имеются неполадки с системной платой, или с блоком питания. Для получения помощи по связи с корпорацией Dell см. «Как связаться с корпорацией Dell» на стр. [73.](#page-74-0)

Сетевой индикатор мигает оранжевым цветом. возможно, имеются неполадки в системной плате.

Для получения помощи по связи с корпорацией Dell см. «Как связаться с корпорацией Dell» на стр. [73](#page-74-0).

Если вы столкнулись с помехами, которые ухудшают качество приема на вашем компьютере. посторонний сигнал создает помехи, прерывая или блокируя другие сигналы. Возможные причины помех.

- • Удлинители кабелей мыши, клавиатуры и питания.
- • слишком большое количество устройств, подключенных к удлинителю.
- Несколько сетевых фильтров подключено к одной розетке.

## Проблемы, связанные с памятью

Если отображается сообщение о недостаточной памяти.

- • сохраните и закройте все файлы и закройте все неиспользуемые программы и посмотрите, помогло ли это решить проблему.
- Минимальные требования к памяти указаны в документации по программному обеспечению. В случае необходимости установите дополнительные модули памяти (см. Руководство по обслуживанию на веб-узле службы поддержки Dell по адресу support.dell.com/manuals).
- • Достаньте и вставьте модули памяти в соответствующие разъемы (см. Руководство по обслуживанию на вебузле support.dell.com/manuals).
- Если не удается устранить проблему. обратитесь в компанию Dell (см. раздел «Как связаться с корпорацией Dell» на стр. [73](#page-74-0)).

#### Если возникают другие проблемы с памятью.

- • Убедитесь в том, что вы соблюдаете требования памятки по установке модулей памяти (см. Руководство по обслуживанию на веб-узле службы поддержки Dell по адресу support.dell.com/manuals).
- • Убедитесь в том, что ваш модуль памяти совместим с компьютером. Данный компьютер поддерживает память DDR3. Дополнительную информацию о типах модулей памяти, поддерживаемых компьютером, см. в разделе «Основные спецификации» на стр. [77](#page-78-0).
- Запустите программу Dell Diagnostic (см. «Dell Diagnostics» на стр. [48](#page-49-0)).
- Если не удается устранить проблему. обратитесь в компанию Dell (см. раздел «Как связаться с корпорацией Dell» на стр. [73](#page-74-0)).

### <span id="page-40-0"></span>Зависание компьютера и проблемы с программным обеспечением

Если компьютер не включается. Убедитесь. что сетевой кабель питания надежно подключен к компьютеру и к сетевой розетке.

Программа не отвечает. завершите выполнение программы:

- 1. Нажмите <Ctrl><Shift><Esc> одновременно.
- 2. Перейдите на вкладку Приложения.
- 3. Выберите программу, которая не отвечает на запросы
- 4. Нажмите кнопку Завершить задачу.

Если программа часто прекращает работу. смотрите документацию на программное обеспечение. Если необходимо, удалите и заново установите программу.

ПРИМЕЧАНИЕ. Инструкции по установке  $\mathscr{U}$ программы обычно солержатся в локументации к этой программе или на компакт-лиске.

Если компьютер перестает отвечать на команды или отображается экран темносинего цвета.

ВНИМАНИЕ. Если вы не смогли завершить работу системы, данные могут быть потеряны.

Если компьютер не реагирует на нажатие клавиш на клавиатуре или перемещение мыши, нажмите кнопку питания не менее чем на 8-10 секунд, пока компьютер не выключится. Затем перезагрузите компьютер.

#### Если программа была разработана для более ранних версий ОС Microsoft® Windows®. Запустите утилиту Мастер совместимости программ. Мастер совместимости программ настраивает программу таким образом. чтобы она работала в условиях, аналогичных условиям работы отличных от Microsoft<sup>®</sup> Windows<sup>®</sup>.

#### Windows Vista®

- 1. Нажмите Пуск  $\bigoplus$   $\rightarrow$  Панель управления $\rightarrow$ Программы→ Использовать более раннюю программу с данной версией Windows.
- 2. В окне приветствия нажмите кнопку Далее.
- 3. Следуйте инструкциям на экране.

#### $Windows^{\circledR}$  7

- 1. Нажмите Пуск  $\bigoplus$   $\rightarrow$  Панель управления $\rightarrow$ Программы $\rightarrow$  Запуск программ разработанных для предыдущих версий **Windows**
- 2. В окне приветствия нажмите кнопку Далее.
- 3. Следуйте инструкциям на экране.

#### Если возникают другие проблемы с программным обеспечением.

- Сразу же созлайте резервные копии файлов.
- Используйте антивирусное программное обеспечение для проверки жестких дисков или компакт-дисков.
- Сохраните и закройте все открытые файлы или программы, а затем завершите работу компьютера с помошью меню  $TIVEE$
- Прочитайте документацию по программе или обратитесь к производителю за информацией по устранению неисправностей:
	- Убедитесь, что программа совместима с операционной системой, установленной на компьютере.
	- Убедитесь, что компьютер соответствует минимальным требованиям к оборудованию, необходимым для запуска программного обеспечения. Информацию см. в документации по программе.
	- Убедитесь, что программа была правильно установлена и настроена.
	- Убедитесь, что драйверы устройств не конфликтуют с программой.
	- Если необходимо, удалите и заново установите программу.

# Использование утилит службы поддержки

## Центр поддержки Dell

Центр технической поддержки Dell Support Center поможет вам найти требуемую информацию об услугах, поддержке и системе.

Нажмите значок В панели задач для запуска приложения.

На стартовой странице Центра поддержки Dell отображается номер модели вашего компьютера, метка производителя, код быстрого обслуживания и информация для связи со службой технического обслуживания.

ссылки на домашней странице позволяют получить доступ к следующим утилитам:

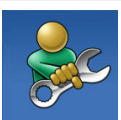

Самопомощь (устранение неисправностей, безопасность, производительность системы, сеть/Интернет, резервные копии/ восстановление системы и операционные системы Windows)

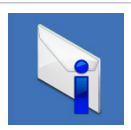

Предупреждения (относящиеся к вашему компьютеру предупреждения службы поддержки) Предупреждения об опасности (предупреждения об опасности технической службы для вашего компьютера)

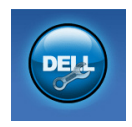

Помощь Dell (техническая помошь с утилитой DellConnect™, служба послепролажного обслуживания, обучение и учебные материалы, справка по работе с Solution Station ™и оперативное сканирование с помощью PC CheckUp)

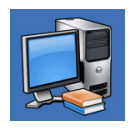

Информация о вашей системе (документация к системе, информация о гарантии, сведения о системе, модернизация и вспомогательное оборудование). Информация о системе (документация по системе, информация о гарантии, системная информация, обновление и принадлежности)

Для получения более полробной информации о Центре поддержки Dell и лоступных утилитах службы поллержки нажмите вклалку Услуги на веб-узле support.dell.com.

## **My Dell Downloads** (Мои загрузки Dell)

ПРИМЕЧАНИЕ. My Dell Downloads может быть доступно не во всех регионах.

Для некоторого программного обеспечения. установленного на вашем компьютере. отсутствуют резервные CD- или DVD-диски. Данное программное обеспечение лоступно на My Dell Downloads, С данного веб-сайта вы можете загрузить доступное программное обеспечение для переустановки или создания собственного диска с резервной копией.

Чтобы зарегистрироваться и использовать My Dell Downloads:

- 1. Перейдите на страницу downloadstore.dell.com/media.
- 2. Для регистрации и загрузки программного обеспечения следуйте инструкциям, появляющимся на экране.
- 3. Выполните переустановку или создайте диск с резервной копией программного обеспечения для последующего использования.

## Системные сообщения

Если при работе вашего компьютера вы сталкиваетесь с вопросом или ошибкой. то возможно отображение системного сообщения, которое поможет вам определить причину неисправности и способ устранения проблемы или разрешения вопроса.

ПРИМЕЧАНИЕ. Если какого-либо сообщения нет среди следующих примеров, см. локументацию по операционной системе или программе. которая работала в момент появления этого сообщения. Или вы можете изучить Техническое рковолство Dell на вашем жестком диске или по адресу support. dell.com, или см. разлел «Как связаться с корпорацией Dell» на стр. 73 для получения помощи.

Alert! Previous attempts at booting this system have failed at checkpoint [nnnn]. For help in resolving this problem, please note this checkpoint and contact Dell Technical Support (Предупреждение! Предыдущие попытки по загрузки данной системы не удались в контрольной точке [nnnn]. Для получения справочной информации по решению данной проблемы следует записать номер контрольной точки и связаться со службой технической поддержки Dell). Компьютеру не удалось выполнить процедуру загрузки три раза подряд из-за возникновения одной и той же ошибки. Для получения помощи по связи с корпорацией Dell, см. «Как связаться с корпорацией Dell» на стр. [73](#page-74-0).

CMOS checksum error (Ошибка контрольной суммы CMOS). возможен выход системной платы из строя, или батарея типа «таблетка» разряжена. следует заменить батарею. см. Руководство по обслуживанию на веб-узле службы поддержки Dell по адресу support.dell.com/manuals или см. «Как связаться с корпорацией Dell» на стр. [73](#page-74-0) для получения помощи.

CPU fan failure (Ошибка вентилятора ЦП). выход из строя вентилятора центрального процессора. следует заменить вентилятор ЦП. см. Руководство по обслуживанию на веб-узле службы поддержки Dell по адресу support.dell.com/manuals.

System fan failure (Неполадка при работе вентилятора системного блока). выход из строя вентилятора системного блока. следует заменить вентилятор системного блока. см. Руководство по обслуживанию на веб-узле службы поддержки Dell по адресу support.dell.com/manuals.

Hard-disk drive failure (Неполадка жесткого диска). Возможно, при проверке жесткого диска во время загрузки обнаружена ошибка. Для получения помощи по связи с корпорацией Dell, см. «Как связаться с корпорацией Dell» на стр. [73](#page-74-0).

Hard-disk drive read failure (Ошибка чтения жесткого диска). Возможно, при проверке жесткого диска во время загрузки обнаружена ошибка. Для получения помощи по связи с корпорацией Dell, см. «Как связаться с корпорацией Dell» на стр. [73](#page-74-0).

Keyboard failure (Отказ клавиатуры). замените клавиатуру или проверьте надежность подключения кабеля.

No boot device available (Отсутствует загрузочное устройство). Отсутствует загрузочный сектор жесткого диска, отсоединился кабель жесткого диска или отсутствует загрузочное устройство.

- • Если загрузочным устройством является жесткий диск, он должен быть правильно установлен и разбит на разделы как загрузочное устройство.
- • Войдите в программу настройки системы и убедитесь в правильности информации о последовательности загрузки. см. Руководство по обслуживанию на вебузле службы поддержки Dell по адресу support.dell.com/manuals.

No timer tick interrupt (Нет прерывания таймера). Возможно, неправильно функционирует микросхема на системной плате или произошел сбой материнской платы. см. Руководство по обслуживанию на веб-узле службы поддержки Dell по адресу support.dell.com/manuals или см. «Как связаться с корпорацией Dell» на стр. [73](#page-74-0) для получения помощи.

USB over current error (Ошибка превышения тока USB). Отключите устройство USB. Для нормальной работы вашего устройства USB требуется большее количество энергии. Используйте внешний источник питания для подключения устройства USB или если ваше устройство USB оборудовано двумя кабелями, то подключите их оба.

**NOTICE - Hard Drive SELF MONITORING SYSTEM** has reported that a parameter has exceeded its normal operating range. Dell recommends that vou back up vour data regularly. A parameter out of range may or may not indicate a **potential hard drive problem (ПРИМЕЧАНИЕ,** СИСТЕМА САМОДИАГНОСТИКИ жесткого диска сообщила, что параметр превысил нормальный рабочий диапазон. Компания Dell рекомендует регулярно выполнять резервное копирование данных. Вышедший за нормальный рабочий диапазон параметр может указывать или не указывать на возможную причину ошибки жесткого диска). Ошибка S.M.A.R.T, возможный выход жесткого диска из строя. Для получения помощи по связи с корпорацией Dell, см. «Как связаться с корпорацией Dell» на стр. 73.

### Поиск и устранение неисправностей оборудования

Если устройство не обнаружено во время настройки операционной системы или обнаружено, но неправильно настроено, вы можете воспользоваться функцией «Поиск и устранение неисправностей оборудования». чтобы решить проблему несовместимости.

Чтобы запустить поиск и устранение неисправностей оборудования, выполните указанные ниже действия:

- 1. Нажмите Пуск  $\bigoplus$   $\rightarrow$  Справка и поддержка.
- 2. В поле поиска ввелите текст «hardware troubleshooter» (поиск и устранение неисправностей оборудования) и нажмите клавишу <Enter>, чтобы начать поиск.
- 3. В окне результатов поиска выберите пункт, содержащий наилучшее описание проблемы, и выполните лействия по устранению неисправности.

## <span id="page-49-0"></span>Утилита Dell Diagnostics

Если при работе на компьютере возникают неполадки, выполните тесты, указанные в разделе «Зависание программ и проблемы с программным обеспечением» на стр. [39](#page-40-0) прежде чем обращаться в службу технической поддержки Dell за консультацией, запустите программу Dell Diagnostics.

Перед началом работы рекомендуется распечатать процедуры из этого раздела.

- ПРИМЕЧАНИЕ. Утилита Dell Diagnostics  $\mathbb Z$ работает только на компьютерах Dell.
	- ПРИМЕЧАНИЕ. Компакт-диск Drivers and Utilities (Драйверы и утилиты) может не поставляться с этим компьютером.

Убедитесь, что устройство, которое требуется протестировать, отображается в настройках системы и является активным. При работе системы самоконтроля при загрузке (POST) нажмите клавишу <F2> и войдите в утилиту настройки BIOS.

Запустите программу диагностики Dell Diagnostics с жесткого диска или с компактдиска Drivers and Utilities (Драйверы и утилиты).

### Запуск программы Dell Diagnostics с жесткого диска

Программа Dell Diagnostics находится в скрытом разделе Diagnostic Utility жесткого диска.

ПРИМЕЧАНИЕ. Если на дисплее <u>M</u> компьютера отсутствует изображение, обратитесь за помощью в корпорацию Dell (см. раздел «Как связаться с корпорацией Dell» на стр. [73](#page-74-0)).

- **1.** Убедитесь, что компьютер подключен к исправной электророзетке.
- **2.** Включите (или перезагрузите) компьютер.
- **3.** После появления логотипа DELL™ немедленно нажмите <F12>. Выберите пункт Diagnostics (Диагностика) в загрузочном меню и нажмите клавишу <Enter>.

Это может привести к запуску анализа системы перед загрузкой (Pre-Boot System Assessment) вашего компьютера.

- ПРИМЕЧАНИЕ. Если вы не успели нажать эту клавишу и появился экран с логотипом операционной системы, дождитесь появления рабочего стола Microsoft® Windows®, затем выключите компьютер и повторите попытку.
- ПРИМЕЧАНИЕ. Если будет получено  $\mathscr{M}$ сообщение о том, что разделы утилиты диагностики не найдены, запустите программу Dell Diagnostics с диска Drivers and Utilities (Драйверы и утилиты).

#### Если запущено PSA:

- a. PSA начнет проводить тесты.
- b. В случае успешного завершения всех проверок PSA отображается следующее сообщение: "No problems have been found with this system so far. Do you want to run the remaining memory tests? This will take about 30 minutes or more. Do you want to continue? (Recommended)."

(«На настоящий момент проблем с данной системой не обнаружено. Желаете провести остальные тесты памяти? Их выполнение займет примерно 30 минут или больше. Желает продолжить? (рекомендуется)) с. Если существуют проблемы с памятью. нажмите <v>. в противном случае нажмите <n>. Отобразится следующее сообщение:

"Booting Dell Diagnostic Utility Partition. Press any key to continue."

(«Загрузка с раздела утилиты Dell Diagnostic, Для продолжения нажмите любую клавишу»)

d. Нажмите на любую клавишу лля перехода к окну Выбор варианта.

#### Если PSA не используется:

Нажмите на любую клавишу для запуска утилиты Dell Diagnostics из диагностического раздела на вашем жестком диске и откройте окно Выбор варианта.

- 4. Выберите требуемый тест.
- 5. Если во время теста возникла проблема. на экране появится сообщение с кодом ошибки и описанием проблемы. Запишите код ошибки и описание проблемы и свяжитесь с Dell (см. «Как связаться с корпорацией Dell» на стр. 73).
- ПРИМЕЧАНИЕ. Метка производителя (Service Tag) компьютера отображается в верхней части экрана каждого теста. Эта метка производителя позволяет идентифицировать ваш компьютер при обрашении в компанию Dell за помошью.
- **6.** После завершения всех проверок закройте тестовое окно для возвращения в окно Выбор варианта.
- **7.** Для выхода из утилиты Dell Diagnostics и для перезагрузки компьютера нажмите на кнопку Выход.

### Запуск программы Dell Diagnostics с компакт-диска Drivers and Utilities (Драйверы и утилиты)

- **И ПРИМЕЧАНИЕ.** Компакт-диск Drivers and Utilities (Драйверы и утилиты) может не поставляться с этим компьютером.
- **1.** Вставьте компакт-диск Drivers and Utilities (Драйверы и утилиты).
- **2.** Выключите и перезагрузите компьютер. Когда на экране появится логотип DELL™, сразу нажмите клавишу <F12>.
- ПРИМЕЧАНИЕ. Если вы не успели нажать эту клавишу и появился экран с логотипом операционной системы, дождитесь появления рабочего стола Microsoft® Windows®, затем выключите компьютер и повторите попытку.
- ПРИМЕЧАНИЕ. Последующие шаги изменяют последовательность загрузки только на один раз. В следующий раз загрузка компьютера будет выполняться в соответствии с устройствами, указанными в программе настройки системы.
- **3.** При появлении списка загрузочных устройств выделите пункт CD/DVD/CD-RW и нажмите клавишу <Enter>.
- **4.** В появившемся меню выберите параметр Boot from CD-ROM (Загрузка с компактдиска) и нажмите клавишу <Enter>.
- **5.** Введите 1, чтобы открыть меню компактдиска, и нажмите клавишу <Enter> для продолжения.
- **6.** В нумерованном списке выберите Run the 32 Bit Dell Diagnostics (Запуск 32-разрядной программы Dell Diagnostics). Если в списке имеется несколько версий, выберите подходящую для вашего компьютера.
- **7.** Выберите требуемый тест.
- **8.** Если во время теста возникла проблема, на экране появится сообщение с кодом ошибки и описанием проблемы. Запишите код ошибки и описание проблемы и свяжитесь с Dell (см. «Как связаться с корпорацией Dell» на стр. [73\)](#page-74-0).
	- ПРИМЕЧАНИЕ. Метка производителя (Service Tag) компьютера отображается в верхней части экрана каждого теста. Эта метка производителя позволяет идентифицировать ваш компьютер при обращении в компанию Dell за помощью.
- **9.** После завершения всех проверок закройте тестовое окно для возвращения в окно Выбор варианта. Для выхода из утилиты Dell Diagnostics и для перезагрузки компьютера нажмите на кнопку Выход.
- **10.** Для выхода из утилиты Dell Diagnostics и для перезагрузки компьютера нажмите на кнопку Выход.
- **11.** Вставьте компакт-диск Drivers and Utilities (Драйверы и утилиты).

**Использование утилит службы поддержки**

# Восстановление операционной системы

Вы можете восстановить операционную систему на Вашем компьютере следующими способами:

ВНИМАНИЕ. Использование образа для восстановления Dell Factory Image Restore или диск с Операционной системой полностью удаляет все файлы данных на вашем компьютере. Прежде чем использовать данные функции, создайте резервную копию всех данных, если это возможно.

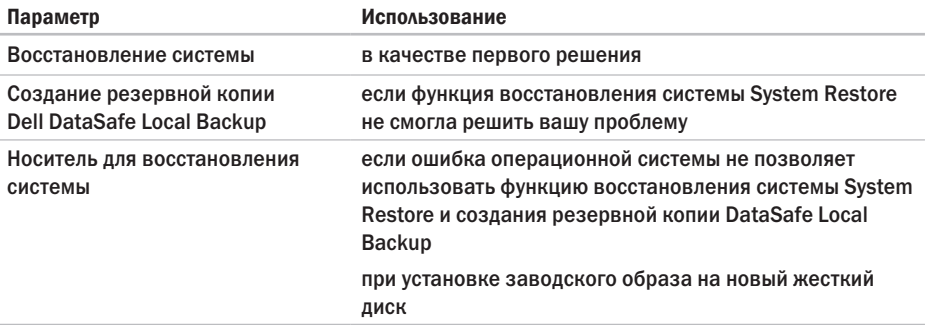

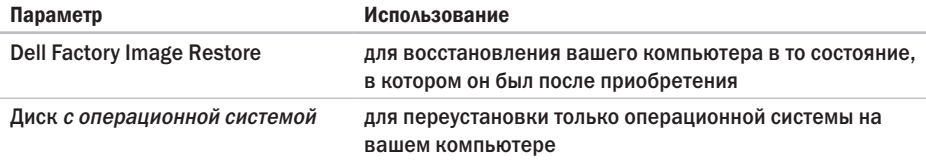

И ПРИМЕЧАНИЕ. Диск с операционной системой может не поставляться с вашим компьютером.

### Восстановление системы

Операционные системы Microsoft<sup>®</sup> Windows® позволяют применять функцию Восстановление системы, которая позволяет вернуть операционную систему компьютера в предыдущее состояние (без изменения файлов данных), если изменения в оборудовании, программном обеспечении или другие параметры системы нарушили стабильную работу компьютера. Любые изменения, внесенные при восстановлении системы, можно отменить,

ВНИМАНИЕ. Регулярно создавайте резервные копии данных. Функцией ВОССТАНОВЛАНИЯ СИСТАМЫ НА отслеживаются изменения в файлах данных и не восстанавливаются эти файлы.

#### Запуск функции восстановления

- 1. Нажмите кнопку Пуск  $\Theta$ .
- 2. В поле Поиск введите System Restore (Функция восстановления) и нажмите <Enter>.
- ПРИМЕЧАНИЕ. Может появиться окно Контроль учетных записей пользователей. Если вы являетесь администратором. выберите Продолжить. В противном случае обратитесь к алминистратору лля продолжения необходимой операции.
- 3. Нажмите Далее и следуйте инструкциям на экране.

В случае, если функция восстановления не помогла решить проблему, возможна отмена последнего применения функции.

### Отмена последнего восстановления СИСТАМЫ

- ПРИМЕЧАНИЕ. Перед отменой  $\mathscr N$ последнего восстановления системы сохраните и закройте все открытые файлы и выйдите из всех открытых программ. Не изменяйте, не открывайте и не удаляйте файлы и программы до завершения восстановления системы.
- 1. Нажмите кнопку Пуск  $\bullet$ .
- 2. В поле Поиск введите System Restore (Функция восстановления) и нажмите <Enter>.
- 3. Нажмите Отменить последнее восстановление, затем Далее.
- 4. Следуйте инструкциям в следующих окнах.

## <span id="page-58-0"></span>**Dell DataSafe Local Backup**

ВНИМАНИЕ. Используя функцию создания резервной копии Dell DataSafe. вы удаляете все программы или драйверы, которые были установлены после приобретения компьютера. Подготовьте диск с приложениями. которые вам необходимо установить. перед использованием функции создания резервной копии Dell DataSafe. Используйте функцию создания резервной копии Dell DataSafel, только если с помощью функции восстановления системы не удалось решить проблему с операционной системой.

- ВНИМАНИЕ. Несмотря на то, что утилита Dell Datasafe Local Backup разработана для обеспечения сохранности файлов данных на вашем компьютере, рекомендуется создать резервную копию файлов данных перед использованием функции создания резервной копии Dell DataSafe.
- ПРИМЕЧАНИЕ. Утилита Dell DataSafe Local Backup может быть недоступна в некоторых регионах.
- ПРИМЕЧАНИЕ. Если функция создания резервной копии Dell DataSafe отсутствует на вашем компьютере, используйте функцию восстановления заводского образа Dell (см. раздел «Dell Factory Image Restore (Восстановление заводского образа Dell)» на странице [62](#page-63-0)) для восстановления вашей операционной системы.

Вы можете использовать функцию создания резервной копии Dell DataSafe для восстановления рабочего состояния вашего жесткого диска, которое было при покупке компьютера, сохраняя файлы данных.

Функция создания резервной копии Dell DataSafe позволяет вам:

- • создать резервную копию и восстановить компьютер в предыдущее рабочее состояние
- • создать диск для восстановления системы

### Функция для создания резервной копии Dell DataSafe Basic

Для восстановления заводского образа, сохраняя файлы данных:

- **1.** Выключите компьютер.
- **2.** Отключите все устройства (USBпривод, принтер и т.д.), подключенные к компьютеру и отсоедините все новое оборудование, установленное внутри компьютера.
- ПРИМЕЧАНИЕ. Дисплей, клавиатуру,  $\mathscr{M}$ мышь и сетевой кабель отключать не следует.
- **3.** Включите ваш компьютер.
- **4.** При появлении логотипа DELL™ нажмите клавишу <F8> несколько раз для получения доступа к окну Дополнительные параметры загрузки.
- ПРИМЕЧАНИЕ. Если вы не успели нажать эту клавишу и появился экран с логотипом операционной системы, дождитесь появления рабочего стола Microsoft® Windows®, затем выключите компьютер и повторите попытку.
- **5.** Выберите Восстановить компьютер.
- **6.** Выберите опцию Dell DataSafe Restore and Emergency Backup (Функция восстановления данных Dell DataSafe и аварийного копирования данных) из меню Дополнительные параметры загрузки и следуйте инструкциям, появляющимся на экране.
- ПРИМЕЧАНИЕ. Процесс восстановления  $\mathscr{M}$ может занять час или более в зависимости от объемов данных, которые необходимо восстановить.
- ПРИМЕЧАНИЕ. Для получения более  $\mathscr{M}$ подробной информации см. базу данных, ст. 353560 на веб-узле support.dell.com.

### Обновление до версии Dell DataSafe Local Backup Professional

ПРИМЕЧАНИЕ. Программа Dell DataSafe  $\mathscr{M}$ Local Backup Professional может быть установлена на вашем компьютере, если вы заказали ее во время покупки.

Dell DataSafe Local Backup Professional предоставляет дополнительные функции, которые позволяют вам:

- • создать резервную копию и восстановить ваш компьютер в зависимости от типов файлов
- • создать резервную копию файлов на локальных устройствах хранения
- • Осуществлять резервное копирование по расписанию

Для обновления до версии Dell DataSafe Local Backup Professional:

- **1.** Дважды щелкните ярлык Dell DataSafe Local Backup **C** на панели задач.
- **2.** Щелкните Upgrade Now! (ОБНОВИТЬ СЕЙЧАС!).
- **3.** Для завершения обновления следуйте инструкциям, появляющимся на экране.

### Диск для восстановления системы

ВНИМАНИЕ. Несмотря на то, что диск для восстановления системы предназначен для сохранения файлов данных на вашем компьютере, рекомендуется создать резервную копию файлов данных перед использованием диска для восстановления системы.

Вы можете использовать диск для восстановления системы, созданный с использованием программы Dell DataSafe Local Backup, чтобы возвратить Ваш жесткий диск в то рабочее состояние, в котором он находился при покупке компьютера, сохраняя при этом данные на вашем компьютере.

Используйте диск для восстановления данных в случаях:

- Неисправности операционной системы. не позволяющий использовать опции восстановления, установленные на вашем компьютере.
- Неисправности жесткого диска, которая не позволяет восстановить данные.

Для восстановления заводского образа вашего компьютера, используя диск для восстановления системы, необходимо:

- **1.** Вставить диск для восстановления системы или USB-носитель и перезагрузить компьютер.
- 2. После появления логотипа DELL™ немедленно нажмите <F12>.
- ПРИМЕЧАНИЕ. Если вы не успели нажать эту клавишу и появился экран с логотипом операционной системы, дождитесь появления рабочего стола Microsoft® Windows®, затем выключите компьютер и повторите попытку.
- **3.** Выберите нужное устройство загрузки из списка и нажмите <Enter>.
- **4.**  Для завершения процесса восстановления следуйте инструкциям на экране.

## <span id="page-63-0"></span>Dell Factory Image Restore (Восстановление заводского образа Dell)

ВНИМАНИЕ. В результате использования функции восстановления заводского образа Dell полностью удаляются все данные на жестком диске, включая все приложения и драйверы, установленные после приобретения компьютера. Прежде чем использовать данную функцию, создайте резервную копию всех данных, если это возможно. Используйте функцию восстановления заводского образа Dell, только если с помощью функции восстановления системы не удалось решить проблему с операционной системой.

- ПРИМЕЧАНИЕ. Функция восстановления заводского образа Dell может быть недоступна в некоторых странах, а также на некоторых компьютерах.
- ПРИМЕЧАНИЕ. Если функция **I** восстановления заводского образа Dell отсутствует на вашем компьютере, используйте функцию создания резервной копии Dell DataSafe (см. «создание резервной копии Dell DataSafe» на странице [57](#page-58-0)) для восстановления вашей операционной системы.

Используйте функцию восстановления заводского образа Dell только как последний способ восстановления операционной системы. Данные функции возвращают жесткий диск в состояние, в котором он был при покупке компьютера. Любые программы или файлы, установленные после приобретения компьютера, включая файлы данных, будут окончательно удалены с жесткого диска. Файлами данных являются документы, электронные таблицы, сообщения электронной почты, цифровые фотографии, музыкальные файлы и т.д. Прежде чем использовать функцию восстановления заводского образа Dell, создайте резервную копию всех данных, если это возможно.

#### Выполнение восстановления заводского образа Dell

- **1.** Включите компьютер.
- **2.** При появлении логотипа Dell нажмите клавишу <F8> несколько раз для получения доступа к окну Дополнительные параметры загрузки.
- ПРИМЕЧАНИЕ. Если вы не успели нажать эту клавишу и появился экран с логотипом операционной системы, дождитесь появления рабочего стола Microsoft® Windows®, затем выключите компьютер и повторите попытку.
- **3.** Выберите Восстановить компьютер. Появится окно «Параметры восстановления системы».
- **4.** Выберите раскладку клавиатуры и нажмите кнопку Далее.
- **5.** Для получения доступа к параметрам восстановления войдите в систему, используя учетную запись локального пользователя. Для получения доступа к командной строке введите administrator (администратор) в поле «Имя пользователя», а затем нажмите кнопку OK.
- **6.** Щелкните Dell Factory Image Restore (Восстановление заводского образа Dell). Появится окно приветствия программы восстановления заводского образа Dell.
- ПРИМЕЧАНИЕ. В зависимости от конфигурации нужно выбрать Dell Factory Tools (Заводские инструменты Dell), а затем Dell Factory Image Restore (Восстановление заводского образа Dell).
- **7.** Нажмите кнопку Далее. Появится окно «Подтверждение удаления данных».
- ПРИМЕЧАНИЕ. Если использование функции восстановления заводского образа Dell не требуется, нажмите Отмена.
- **8.** Щелкните флажок для подтверждения того, что вы хотите продолжить форматирование жесткого диска и восстановление заводского состояния программного обеспечения системы, а затем нажмите Далее.

Начнется процесс восстановления, который длится 5 минут или более. Когда будет восстановлено заводское состояние операционной системы и установленных на заводе приложений, появится сообщение.

**9.** Нажмите кнопку Готово для перезагрузки компьютера.

## Получение поддержки

Если при работе на компьютере возникают неполадки, можно выполнить указанные действия для диагностики и устранения проблемы:

- 1. См. разлел «Решение проблем» на странице 33 лля получения информации и порядка действий, относящихся к решению проблемы, которая возникла с вашим компьютером.
- 2. См. «Утилита Dell Diagnostics» на стр. 48 для ознакомления с порядком действий по запуску утилиты Dell Diagnostics.
- 3. Заполните «Диагностическую контрольную таблицу» на странице 72.
- 4. Используйте обширный набор оперативных услуг Dell, доступных на вебузле службы поддержки Dell support.dell.com для получения помощи в установке и при устранении проблем. Более полный список утилит службы поддержки Dell приведен в разделе «Онлайн-услуги» на странице 67.
- 5. Если предшествующие действия не помогли решить проблему, то см. «Как связаться с корпорацией Dell» на стр. 73.
- ПРИМЕЧАНИЕ. Свяжитесь со службой  $\mathscr{U}$ технической поддержки Dell с телефона. расположенного рялом с компьютером или на компьютере, чтобы специалисты службы поллержки смогли помочь в выполнении необходимых действий.

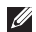

ПРИМЕЧАНИЕ, Система с

использованием кода экспрессобслуживания Dell может быть доступна не во всех странах.

После полсказки автоматической телефонной системы Dell ввелите ваш кол экспресс-обслуживания лля перевола вашего звонка непосредственно к соответствующему обслуживающему персоналу. Если кол экспресс-обслуживания отсутствует, откройте папку Dell Accessories (Сопутствующие средства Dell), дважды шелкните значок Express Service Code (Кол экспресс-обслуживания) и лалее слелуйте инструкциям на экране.

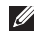

ПРИМЕЧАНИЕ. Некоторые из этих служб могут быть недоступны за пределами континентальной части США. Информацию о доступных службах можно получить в местном представительстве компании Dell.

## Служба технической поддержки и поддержки покупателей

Служба поддержки Dell ответит на ваши вопросы об аппаратном обеспечении Dell. Для обеспечения быстрых и точных ответов персонал нашей службы поддержки использует автоматизированную систему диагностики.

Для связи со службой поддержки Dell см. «Перед звонком» на стр. 71, а затем найдите контактную информацию для вашего региона, или перейдите по адресу support.dell.com.

### **DellConnect**

DellConnect™ представляет собой простой в использовании инструмент в Интернете, позволяющей службе поддержки Dell установить связь с вашим компьютером через широкополосное соединение, диагностировать возникшую проблему и устранить ее под вашим наблюдением. Для получения дополнительной информации посетите веб-узел support.dell.com/dellconnect.

## <span id="page-68-0"></span>Оперативное обслуживание

Информацию о продуктах и услугах Dell можно получить на следующих веб-узлах:

- • www.dell.com
- www.dell.com/ap (только для стран Азиатско-тихоокеанского региона)
- www.dell.com/ip (только для Японии)
- www.euro.dell.com (только для стран Европы)
- www.dell.com/la (для стран Латинской Америки и Карибского бассейна)
- www.dell.ca (только для Канады)

связаться со службой технической поддержки Dell можно на следующих вебузлах и по следующим адресам электронной почты:

### Веб-узлы службы технической поддержки Dell

- • support.dell.com
- support.ip.dell.com (только для Японии)
- support.euro.dell.com (только для Европы)

### Адреса электронной почты Службы поддержки Dell

- mobile\_support@us.dell.com
- • support@us.dell.com
- la-techsupport@dell.com (только для стран Латинской Америки и Карибского бассейна)
- apsupport@dell.com (только для стран Азиатско-тихоокеанского региона)

### Адреса электронной почты отдела маркетинга и продаж Dell

- apmarketing@dell.com (только для стран Азиатско-тихоокеанского региона)
- sales\_canada@dell.com (только для Канады)

### Анонимный вход на FTP-сервер

• ftp.dell.com

Зайдите как пользователь: используйте в качестве имени anonymous, а в качестве пароля - свой адрес электронной почты.

### Автоматическая система

### отслеживания заказа

Для проверки состояния вашего заказа продуктов Dell перейдите на сайт support.dell.com, либо позвоните в автоматическую службу определения состояния заказа. система попросит указать сведения, необходимые для идентификации вашего заказа и подготовки отчета по нему. Телефонный номер для вашего региона см. в разделе «Как связаться с корпорацией Dell» на стр. [73.](#page-74-0)

Если при выполнении Вашего заказа допущены ошибки, например пропущенные элементы, ошибочно вложенные элементы или ошибки в счете, следует связаться с Dell и получить соответствующую помощь. Во время звонка нужно иметь на руках свой счет или упаковочный лист. Для получения номера телефона для вашего региона см. «Как связаться с корпорацией Dell» на стр. [73.](#page-74-0)

### Информация о продуктах

Если вам необходима информация о дополнительных продуктах производства Dell, или вы желаете разместить заказ, то перейдите на веб-узел Dell по адресу www.dell.com. Для получения номера телефона для вашего региона или для связи со специалистом по продажам см. «Как связаться с корпорацией Dell» на стр. [73.](#page-74-0)

### Возврат запасных частей или блоков для выполнения гарантийного ремонта или для зачета

Подготавливайте все изделия, возвращаемые для гарантийного ремонта или зачета, следующим образом:

ПРИМЕЧАНИЕ. Перед возвратом продуктов в компанию Dell необходимо сделать резервную копию данных, имеющихся на жестких дисках и других накопительных устройствах, установленных в данном изделии. Удалите всю конфиденциальную, частную и личную информацию, все сменные носители информации, такие как гибкие диски, компакт-диски или медиа-карты. Компания Dell не несет ответственность за любую вашу личную, частную или секретную информацию,

потерю или повреждение данных, потерю или повреждение извлекаемых носителей, которые могут быть включены в комплект возврата.

- **1.** Обратитесь в корпорацию Dell, чтобы получить индивидуальный код (Return Material Authorization Number), и запишите его на наружной стороне коробки. Для получения номера телефона для вашего региона см. «Как связаться с корпорацией Dell» на стр. [73](#page-74-0).
- **2.** Вложите копию счета и письмо, в котором объясняются причины возврата.
- **3.** Приложите копию контрольного листка диагностики (см. «Листок диагностики» на стр. [72\)](#page-73-0), с указанием тестов, которые вы провели, и сообщений об ошибках, которые были получены от утилиты Dell Diagnostics (см. «Утилита Dell Diagnostics» на стр. [48\)](#page-49-0).
- 4. Если возврат осуществляется в счет кредита, то приложите все дополнительные принадлежности, прилагаемые к изделию (кабели питания, программное обеспечение, руководства и т.д.).
- 5. Упакуйте оборудование в оригинальную упаковку (или аналогичным образом).
- $\mathscr{M}$ ПРИМЕЧАНИЕ. Доставка производится за счет пользователя. Клиент также несет ответственность за страхование возвращаемого продукта и принимает во внимание риск утери продукта во время доставки в Dell. Пакеты, отправляемые наложенным платежом (C.O.D.) не принимаются.
- ПРИМЕЧАНИЕ. Посылки, при отправке  $\mathscr{M}$ которых не было выполнено любое из этих требований. не принимаются почтовой службой корпорации Dell и отсылаются обратно.

# Перед звонком

ПРИМЕЧАНИЕ. Прежде чем позвонить, подготовьте свой Express Service Code (Экспресс-кол техобслуживания). С помошью этого кода автоматическая телефонная служба поддержки сможет быстро соединить вас с нужным специалистом. Также вам может потребуется указать метку производителя компьютера.

Не забудьте заполнить следующий диагностический контрольный список. Перед звонком в службу технической поддержки Dell следует включить компьютер и во время разговора находиться рядом с ним. Вас также могут попросить набирать кое-какие команды на клавиатуре, передавать подробную информацию во время выполнения операций или попробовать другие действия по устранению неисправностей. произведение которых возможно только на самом компьютере. Убедитесь в наличии документации по компьютеру.

#### <span id="page-73-0"></span>Диагностическая контрольная таблица

- Има·
- Дата заполнения:
- Адрес:
- Номер телефона:
- Метка производителя и код экспресссервиса отображаются в верхней части экрана каждого теста:
- Номер разрешения на возврат товара (если он предоставлен специалистом службы поллержки Dell):
- Операционная система и версия:
- Устройства:
- Платы расширения:
- Полключены ли Вы к сети? Да /Нет
- Тип сети, версия и используемая сетевая плата:
- Программы и их версии:

Смотрите локументацию на вашу операционную систему для определения солержимого файлов запуска вашего компьютера. Если компьютер полключен к принтеру, следует напечатать каждый файл. В противном случае, следует записать солержимое кажлого файла, прежле чем **ROHUTH B DAIL** 

- Сообщение об ошибке, код сигнала или лиагностический кол:
- Описание неполадки и произведенных процедур по ее поиску и устранению:

# <span id="page-74-0"></span>Как связаться с корпорацией Dell

Для покупателей в сША: звонить по номеру 800-WWW-DELL (800-999-3355).

ПРИМЕЧАНИЕ. При отсутствии действующего подключения к Интернету контактную информацию можно найти в счете на приобретенный товар, упаковочном листе, чеке или каталоге продукции Dell.

Dell предоставляет интерактивную поддержку и поддержку клиентов по телефону, а также другие виды услуг. Доступность услуг зависит от страны и продукта, и некоторые услуги могут быть недоступны в вашем регионе.

Чтобы обратиться в Dell по вопросам продажи, технической поддержки или обслуживания клиентов,

- **1.** Посетите веб-узел www.dell.com/contactdell.
- **2.** Выберите вашу страну или регион.
- **3.** Используя ссылку, выберите соответствующую услугу или поддержку.
- **4.** Выберите наиболее удобный способ обращения в Dell.

# Поиск дополнительной информации и ресурсов

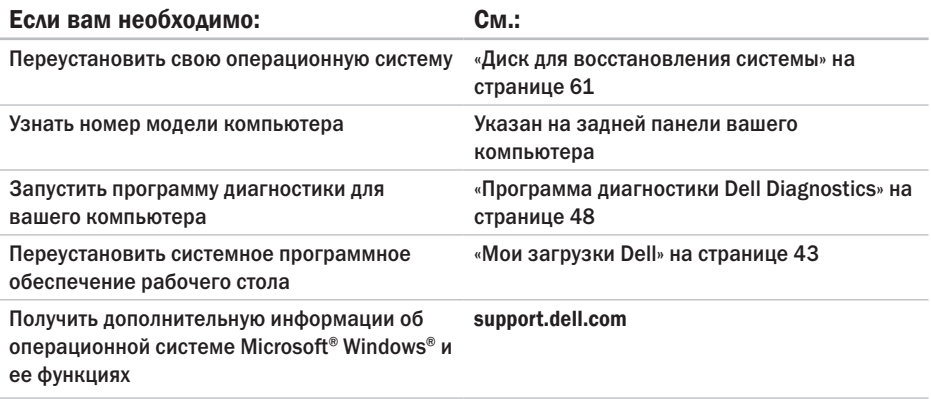

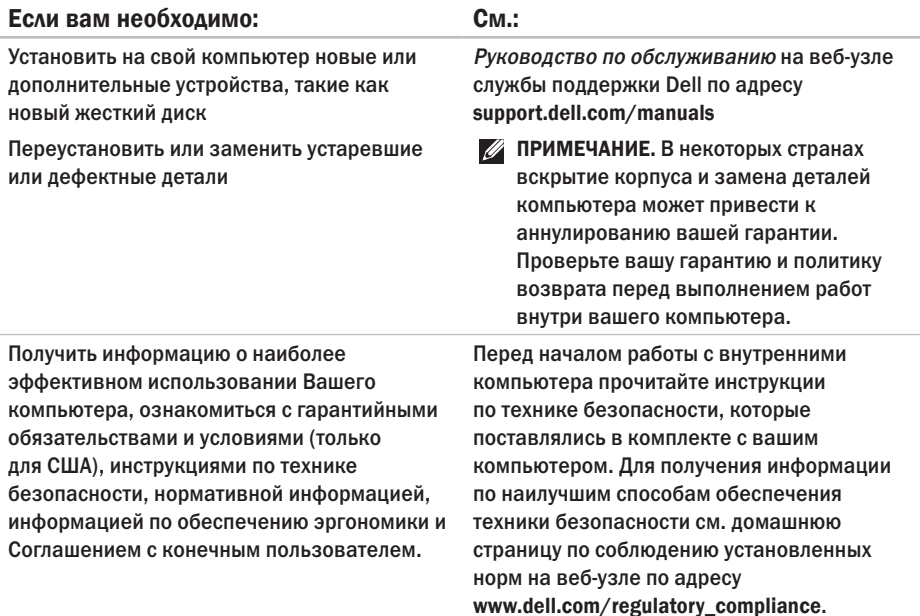

<span id="page-77-0"></span>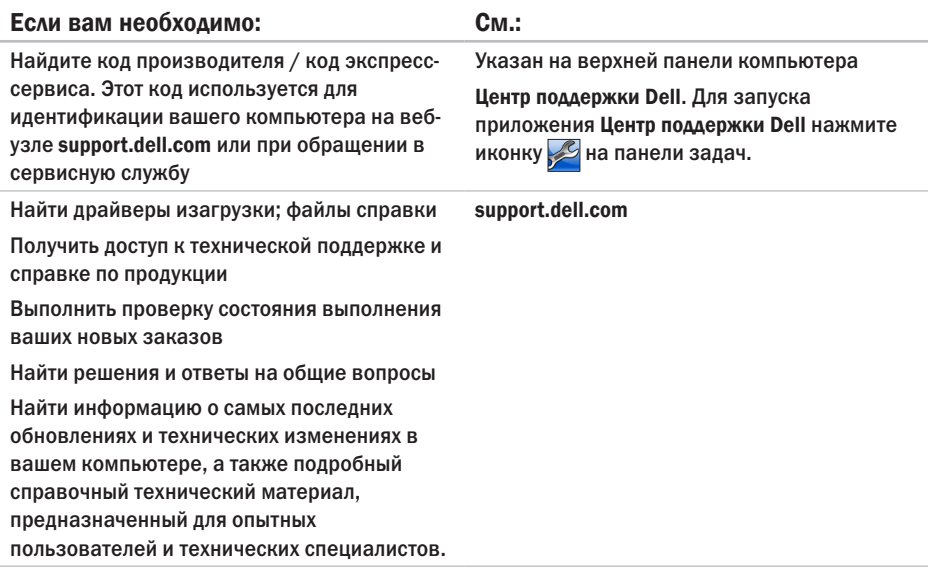

# <span id="page-78-0"></span>Основные спецификации

В данном разделе приведена информация для настройки, обновления драйверов и молернизации вашего компьютера. Для получения более полробных спецификаций см. Полробные спецификации на веб-узле службы поллержки Dell по алресу support.dell.com/manuals.

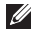

ПРИМЕЧАНИЕ. Предложения могут отличаться в разных регионах. Для получения дополнительной информации о конфигурации вашего компьютера нажмите Пуск Справка и поддержка и выберите вариант просмотра информации о компьютере.

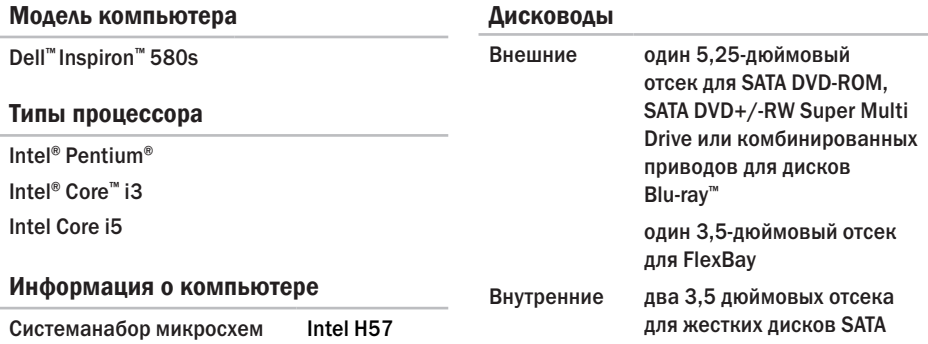

#### <span id="page-79-0"></span>**Основные спецификации**

support.dell.com/manuals.

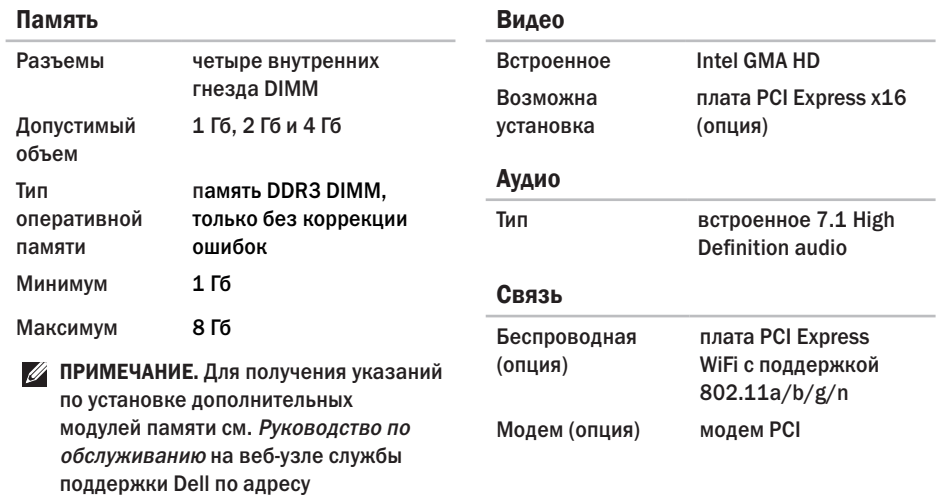

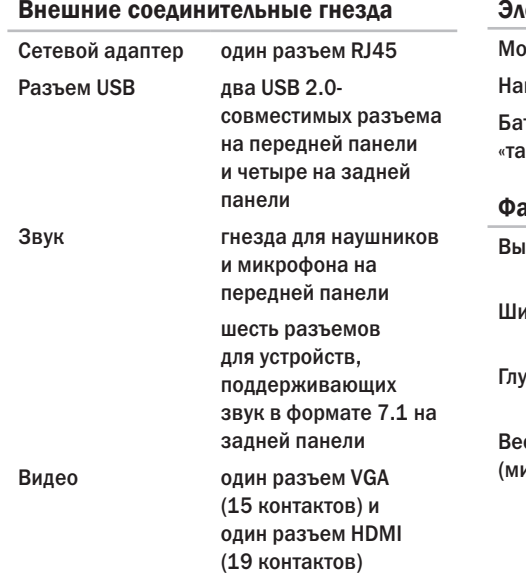

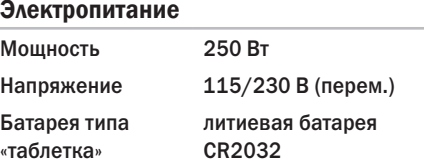

#### актические размеры

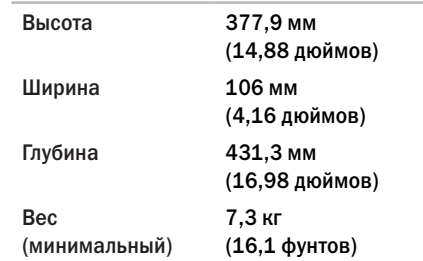

<span id="page-81-0"></span>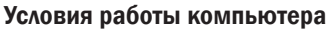

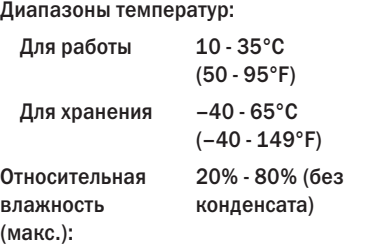

Максимальная вибрация (расчет исходя из случайного набора вибрационных частот, имитирующих работу пользователя):

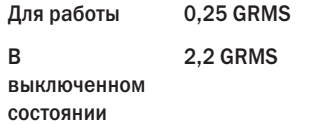

### Условия работы компьютера

Максимальная ударная нагрузка (для рабочего состояния — измерено с помощью утилиты Dell Diagnostics с установленным жестким диском и полусинусоидальным импульсом 2 мс; для выключенного состояния — измерено со считывающими головками жесткого диска в безопасном положении и полусинусоидальным импульсом 2 мс):

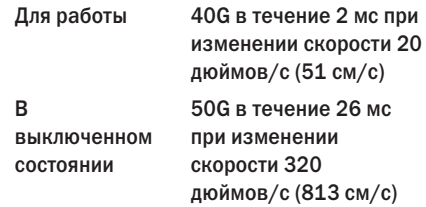

### Условия работы компьютера

#### Высота над уровнем моря (макс.):

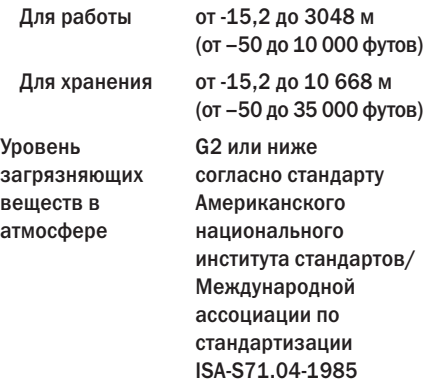

# Приложение

# Уведомление об использовании продукта Macrovision

Данный продукт создан с использованием технологии защиты авторских прав, охраняемой соответствующими патентами сША и другими правами на интеллектуальную собственность, принадлежащими корпорации Macrovision Corporation и иным владельцам. Указанная технология защиты авторских прав может использоваться только с разрешения корпорации Macrovision Corporation и только в домашних или иных условиях с ограниченной демонстрацией, если корпорация Macrovision Corporation не дала иного разрешения. Инженерный анализ и обратное ассемблирование запрещены.

# Информация по NOM (официальный стандарт Мексики) (только для Мексики)

В соответствии с требованиями официальных мексиканских стандартов (NOM) для устройств, которые описываются в данном документе, указывается следующая информация:

#### Импортер:

Dell Mexico S.A. de C.V.

```
Paseo de la Reforma 2620 - 11°
```
Col. Lomas Altas

11950 México, D.F.

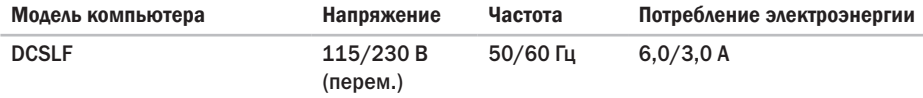

Для получения более подробной информации ознакомьтесь с руководству по безопасности, которое поставляется в комплекте с компьютером.

Для получения информации по наилучшим способам обеспечения техники безопасности см. домашнюю страницу по соблюдению установленных норм на веб-узле по адресу www.dell.com/regulatory\_compliance.

# Указатель

# А

адреса электронной почты службы поддержки **[68](#page-69-0)** адреса электронной почты службы технической поддержки **[68](#page-69-0)**

# Б

беспроводное сетевое подключение **[34](#page-35-0)**

### В

Г

восстановление заводского образа **[62](#page-63-0)** Восстановление заводского образа Dell **[62](#page-63-0)** восстановление системы **[54](#page-55-0)**

#### гарантийные возвраты **[70](#page-71-0)**

Д диагностическая контрольная таблица **[72](#page-73-0)**

#### диапазоны

температур для работы и хранения **[80](#page-81-0)** драйверы и файлы для загрузки **[76](#page-77-0)** Ж

жесткий диск, индикатор состояния **[22](#page-23-0)** жесткий диск, тип **[77](#page-78-0)**

### З

звонок в Dell **[73](#page-74-0)**

### И

Интернет, подключение **[15](#page-16-0)**

### К

Как оперативно связаться с корпорацией Dell **[73](#page-74-0)** кнопка извлечения **[20](#page-21-0)**, **[22](#page-23-0)** кнопка питания **[21](#page-22-0)** код экспресс-обслуживания **[76](#page-77-0)**

**Указатель**

компьютер, возможности **[29](#page-30-0)**

## М

метка производителя **[76](#page-77-0)**

### Н

набор микросхем **[77](#page-78-0)**

наушников

разъем на лицевой панели **[21](#page-22-0)** неисправности оборудования, диагностика **[47](#page-48-0)**

# О

отправка продуктов для возврата или выполнения гарантийного ремонта **[70](#page-71-0)**

## П

поддержка памяти **[78](#page-79-0)** поддержки покупателей **[66](#page-67-0)** подключение к сети исправление **[35](#page-36-0)**

подключить(подключение) дополнительный сетевой кабель **[10](#page-11-0)** поиск и устранение неисправностей оборудования **[47](#page-48-0)** поставщик Интернет-услуг провайдер Интернет-услуг **[15](#page-16-0)** проблемы, решение **[33](#page-34-0)** проблемы, связанные с питанием, устранение **[36](#page-37-0)** проблемы, связанные с программным обеспечением **[39](#page-40-0)** проблемы с памятью решение **[38](#page-39-0)** продукция, информация и приобретение **[69](#page-70-0)** процессор **[77](#page-78-0)**

### Р

разъем для подключения сетевого кабеля **[28](#page-29-0)** разъемы на передней панели **[20](#page-21-0)**

#### **Указатель**

решение проблем **[33](#page-34-0)**

# $\mathbf C$

сD-диски, воспроизведение и создание **[29](#page-30-0)** системные сообщения **[44](#page-45-0)** состояние заказа **[69](#page-70-0)** спецификации **[77](#page-78-0)** страницы службы поддержки во всем мире **[67](#page-68-0)**

## Т

техническая поддержка **[66](#page-67-0)** У

Утилита Dell Diagnostics **[48](#page-49-1)**

 $\boldsymbol{\Phi}$ функции программного обеспечения **[29](#page-30-0)** D DataSafe Local Backup **[57](#page-58-0)** DellConnect **[67](#page-68-0)**

Dell DataSafe Online Backup **[32](#page-33-0)**

Dell Dock **[30](#page-31-0)** DVD-диски, воспроизведение и создание **[29](#page-30-0)** F

FTP, анонимный доступ **[68](#page-69-0)**

# U

USB 2.0 разъемы на задней панели **[27](#page-28-0)** разъемы на передней панели **[21](#page-22-0)**

## W

Windows

Мастер совместимости программ **[40](#page-41-0)** Windows, переустановка **[55](#page-56-0)**

Напечатано в Ирландии.

www.dell.com | support.dell.com

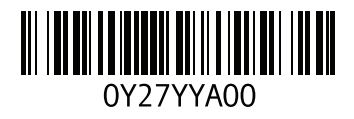